### **Cómo configurar el bloqueador de Pop Ups para que permita visualizar los comprobantes de ACAbase.**

## **¿Qué son los bloqueadores de Pop Ups?**

Los programas anti pop up tienen como función bloquear todas las ventanas emergentes que se van abriendo mientras uno navega. Funciona cerrando automáticamente los Pop-Ups, que impiden la visibilidad de la página en que está.

Si ud. tiene instalado Windows XP SP2, la barra de herramientas Yahoo, la barra de herramientas de MSN o la barra de herramientas Google, deberá ajustar la configuración del bloqueador de Pop-ups para poder abrir los documentos pdf de ACAbase.

En caso de tener otro bloqueador de Pop-Ups instalado, contáctese a soporte@acacoop.com.ar indicando el Bloqueador de pop ups que esta utilizando.

Seleccione la herramienta que tenga instalada para conocer como desactivarla:

- Windows XP SP2
- Internet Explorer 7
- Barra de herramientas Yahoo
- Barra de herramientas de MSN
- Barra de herramientas Google

#### **Windows XP SP2**

Al instalar Windows XP SP2, el Bloqueador de Pop Ups está activado en Internet Explorer y configurado con la opción media, que quiere decir que bloqueará casi todos los Pop-Ups. La configuración predeterminada para el bloqueador de Pop Ups permite verlos cuando se abren haciendo clic en un vínculo o un botón de un sitio Web. Además, el bloqueador emitirá un sonido y mostrará la barra de información cuando se bloquee un Pop Up. Puede ajustar la configuración para que el bloqueador de Pop Ups funcione como usted desee.

#### Para cambiar la configuración del Bloqueador de Pop-ups:

- 1) Abra Internet Explorer.
- 2) En el menú Herramientas, seleccione Bloqueador de Pop-up y, a continuación, haga clic en Configuración del bloqueador de Pop-up.
- 3) Se abrirá el siguiente cuadro de diálogo:

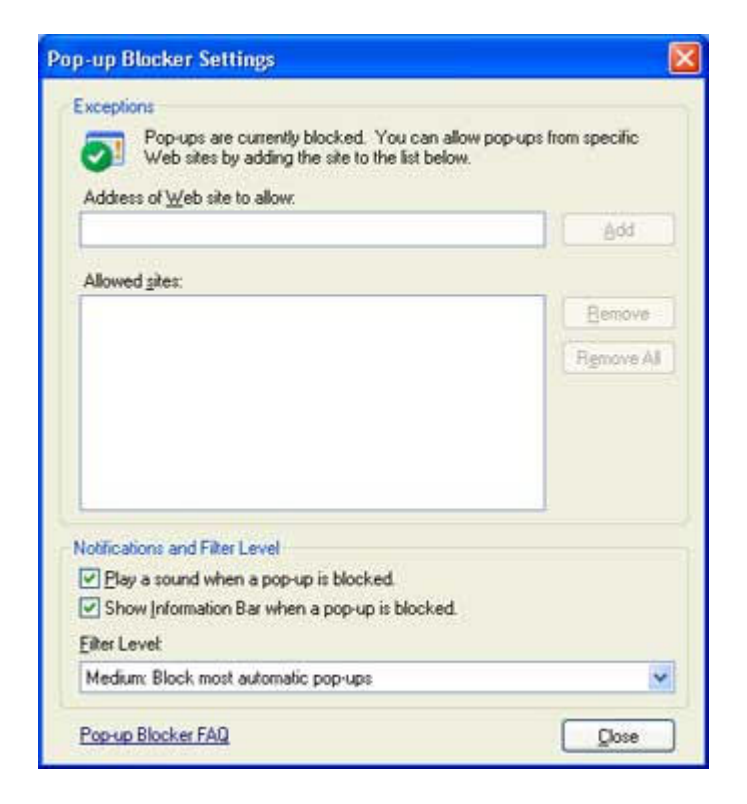

En el campo Permitir sitio web escriba: http://www.acabase.com.ar/ y a continuación, haga clic en Agregar.

### **Para Internet Explorer 7**

Para cambiar la configuración de Navegador:

- 1) Abra Internet Explorer.
- 2) En el menú Herramientas, Bloqueador de elementos emergentes...

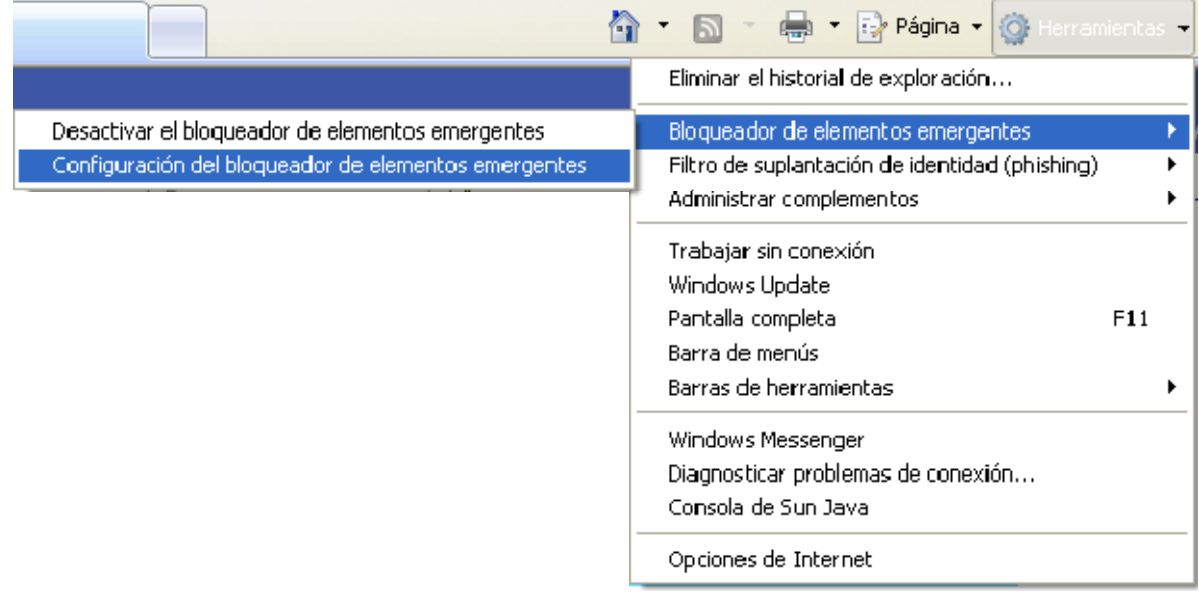

3) Se abrirá el siguiente cuadro de diálogo:

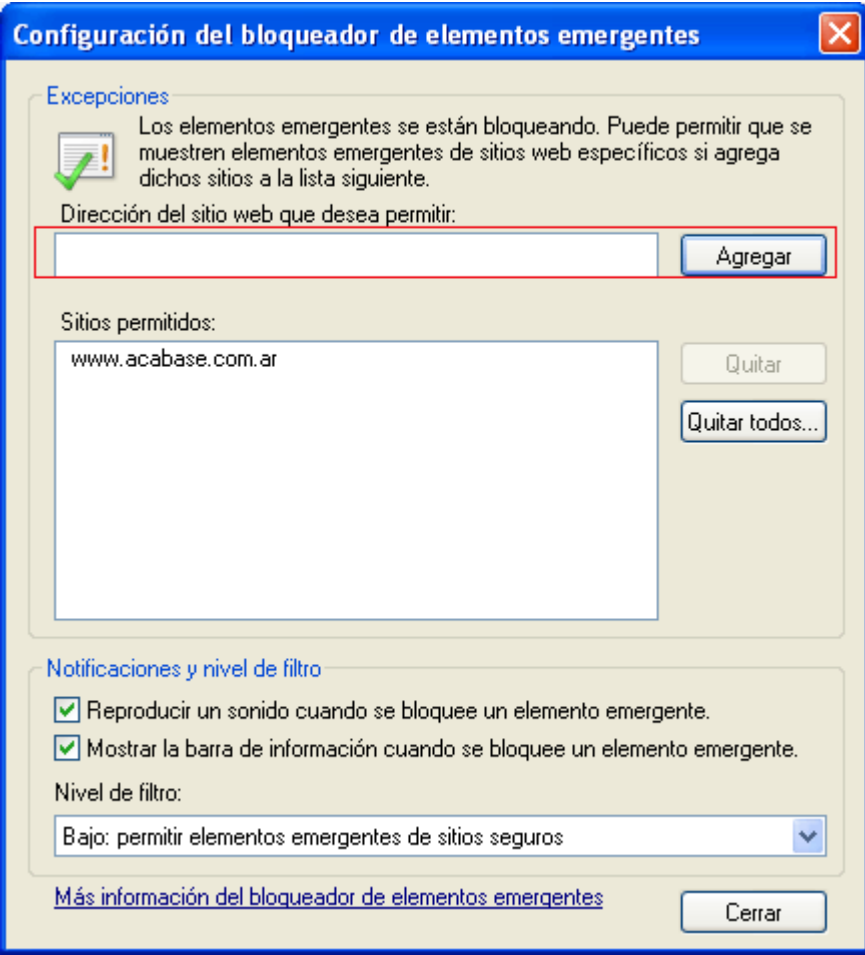

4) En el campo **Dirección del sitio web que desea permitir**, escriba: http://www.acabase.com.ar/ y a continuación, haga clic en Agregar. Luego, haga clic en Cerrar.

# **Para desactivar el bloqueador de Pop-Ups de la Barra Yahoo Ud. puede**:

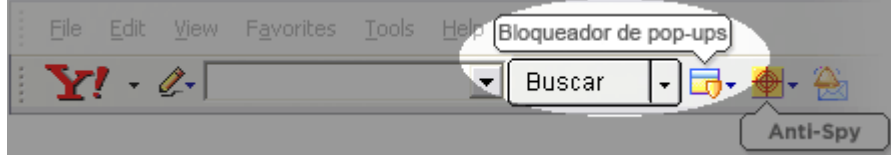

1) Para desactivar completamente el Bloqueador de Pop-ups haga clic en el menú

correspondiente y desmarque la opción de Bloquear Pop-Ups.

2) Para suspender momentáneamente las funciones del Bloqueador de Pop-Ups, mantenga presionada la tecla CTRL y haga clic.

3) Para incorporar a ACAbase en su Lista de sitios cuyas ventanas están desbloqueadas, haga clic en el menú del Bloqueador de Pop-ups y seleccione No bloquear ventanas de:

http://www.acabase.com.ar, luego seleccione el sitio en la lista de Orígenes de ventanas recién bloqueadas y haga clic en el botón Desbloquear.

#### **Para desactivar el bloqueador de Pop-Ups de la Barra de Herramientas MSN, siga los siguientes pasos:**

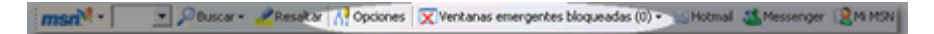

1) En la Barra de herramientas, haga clic en la flecha situada junto al botón del Bloqueador de ventanas emergentes y, a continuación, haga clic en Opciones.

2) Desactive la casilla de verificación Activar el bloqueador de ventanas emergentes.

3) Haga clic en Aceptar.

## **Para desactivar el bloqueador de Pop-Ups de la Barra de Herramientas Google Ud. puede**:

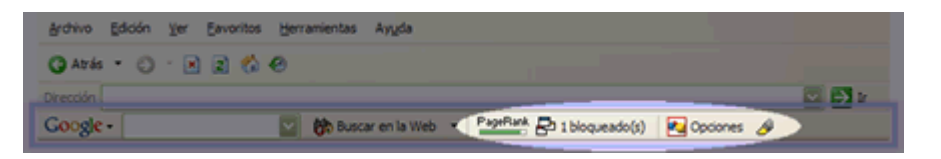

1) Para que el pop-up se vea una sola vez, mantenga pulsada la tecla CTRL mientras hace clic en un vínculo para navegar a una página nueva.

2) Para indicar al bloqueador de pop-ups que recuerde el sitios de manera que permita que las ventanas emergentes se abran. Esta información se guarda en su equipo en lo que se conoce como una "lista blanca" (en oposición a una "lista negra") El bloqueador de pop-ups utiliza la lista blanca para desactivarse cuando visita sitios cuyos pop-ups desea ver. Cuando ingrese a http://www.acabase.com.ar/, haga clic en el botón del bloqueador para agregarlo a su lista blanca. (En realidad, la lista blanca nunca se muestra).

3) Para inhabilitar completamente el bloqueador de pop-ups, abra la ventana Opciones de la barra de herramientas y desactive la casilla ubicada junto al bloqueador de pop-ups en la sección Accesorios.